## [https://www.youtube.com/watch?v=id2N\\_f1eQ7E](https://www.youtube.com/watch?v=id2N_f1eQ7E)

## **Leuke tip** – geen selecteringen – video les

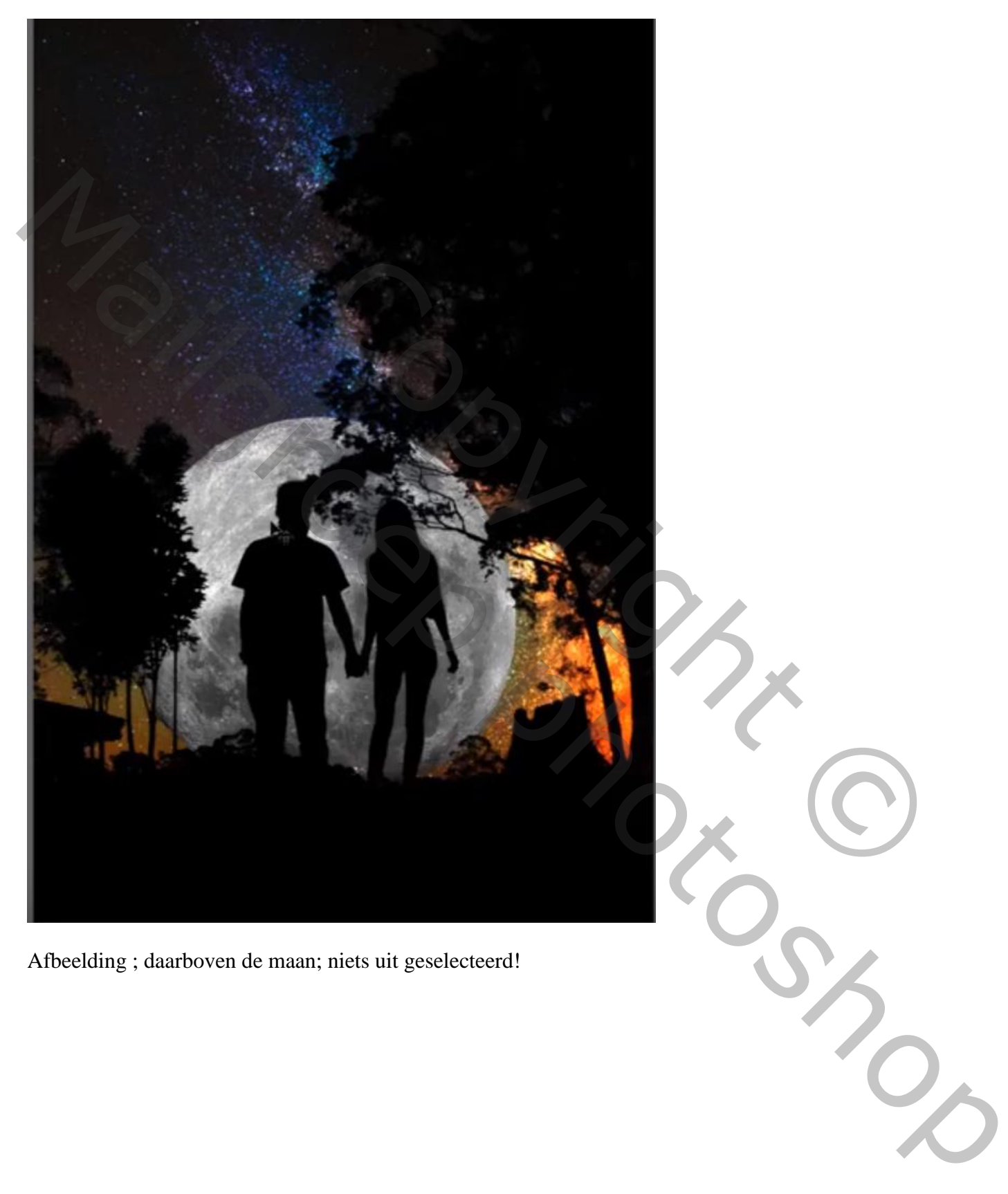

Afbeelding ; daarboven de maan; niets uit geselecteerd!

Open je afbeelding; plaats daarboven de maan

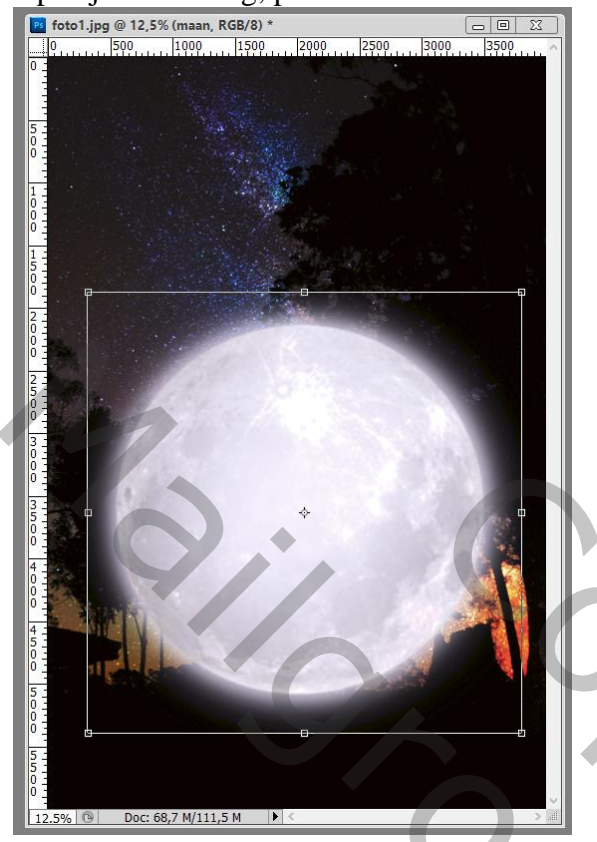

Dubbelklikken op laag met maan, je bekomt de Opties voor Overvloeien

Voor onderliggende laag : linkse driehoekje voorzichtig naar rechts verslepen en bekijk wat er gebeurt

Klik nu met Alt ingedrukt op het driehoekje om te splitsen;

versleep naar ongeveer volgende waarden : 12 ; 35 (voor deze afbeeldingen)

De maan bevindt zich nu achter het koppel; versleep die maar eens

Mailgroep photoshop**Example 2014**<br>
(a) is bekomt de Opties voor Overvloëien<br>
driehoekje voorzichtig naar rechts verslepen en bekijk wat er gebeurt<br>
driehoekje oor it gelissen;<br>
het koppel; versleep die maar eens<br>
ander koppel;<br>
en drie vers Doc: 68,7 M/111,5 M  $\overline{\phantom{a}}$  $.5\%$ 

Alle lagen samenvoegen vooraleer de Afbeeldingsgrootte aan te passen voor op Sennet!!!

Hieronder een ander voorbeeld: bootje achter de mensen silhouettes plaatsen. Dit werkt het best met silhouettes!!!

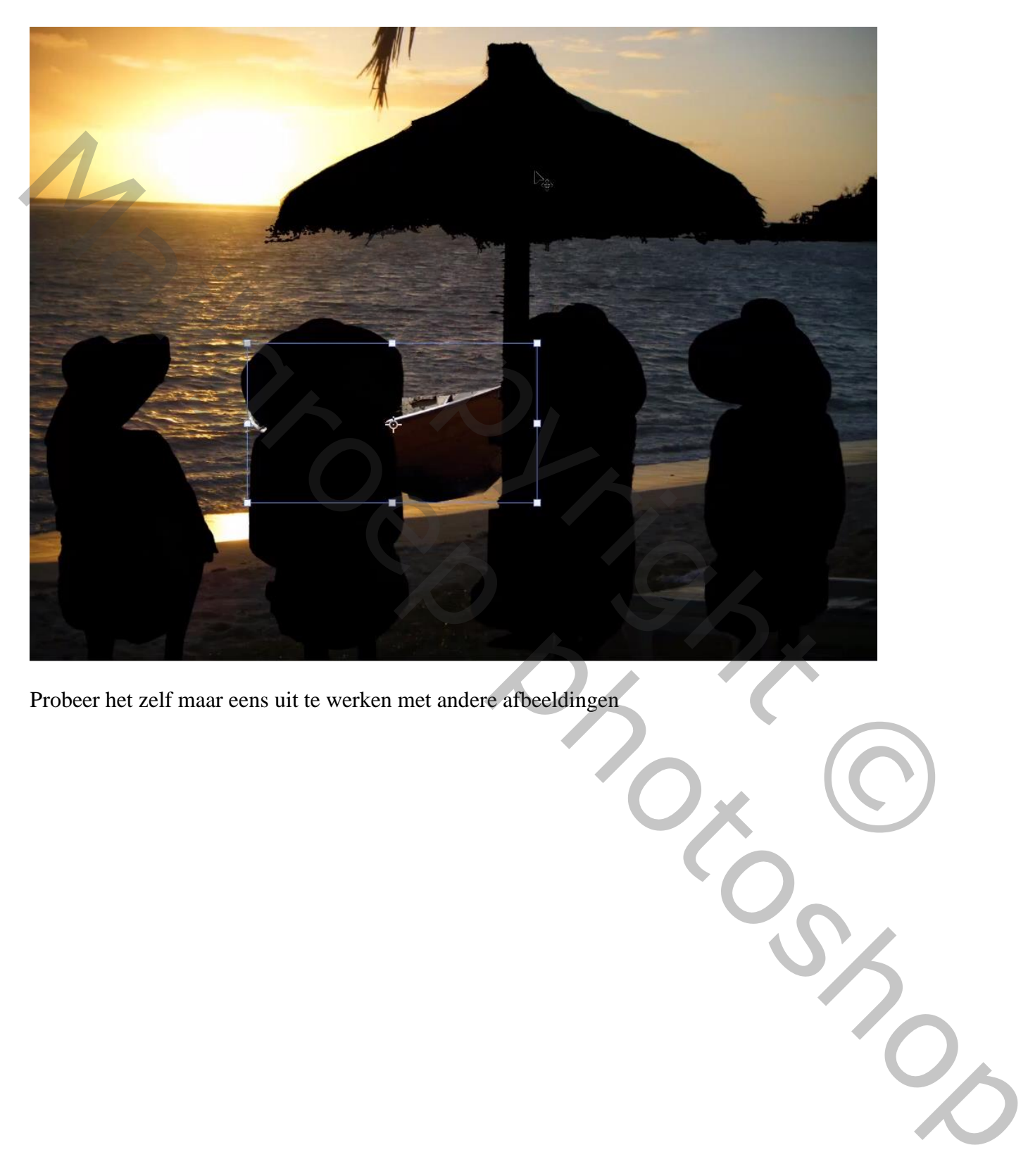

Probeer het zelf maar eens uit te werken met andere afbeeldingen

Tip – blz. 3 Vertaling T